# Parents' Guide for Booking Appointments

**school**cloud

Browse to https://theoakwoodacademy.schoolcloud.co.uk/

| 70.0                   | Free Name |                                           | Same             |        |
|------------------------|-----------|-------------------------------------------|------------------|--------|
| Shu -                  | Raduet    |                                           | -hand            |        |
| feed                   |           | Dethe                                     | e facel          |        |
|                        |           | 1.000                                     | (danetice-       |        |
| ninimi lii<br>Yiirtini | -         |                                           | has of the th    |        |
|                        | 16        | 1. A. A. A. A. A. A. A. A. A. A. A. A. A. | In the interview | Cine 1 |

### Step 1: Login

Fill out the details on the page then click the Log In button.

A confirmation of your appointments will be sent to the email address you provide.

#### Agreender Parama Evening

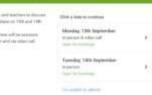

# **Step 2: Select Parents' Evening**

Click on the date you wish to book.

Unable to make all of the dates listed? Click I'm unable to attend.

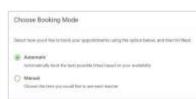

# Step 3: Select Booking Mode

Choose *Automatic* if you'd like the system to suggest the shortest possible appointment schedule based on the times you're available to attend. To pick the times to book with each teacher, choose *Manual*. Then press *Next*.

We recommend choosing the automatic booking mode when browsing on a mobile device.

#### Chouse Teachers

But the excited and latest trees you can altered, seems which teachers you'd like to exe, and the server the Schutz to continue.

Choose surfaces and laborst terves.

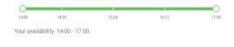

### Step 4: Select Availability

Drag the sliders at the top of the screen to indicate the earliest and latest you can attend.

| free and a financial travelor of | i aliti ta inte alaman sedirit. None bellan ana chellina |  |
|----------------------------------|----------------------------------------------------------|--|
| ur-Mitol                         |                                                          |  |
|                                  |                                                          |  |
| El te i boas                     | E Inc. A Wheeler                                         |  |
|                                  |                                                          |  |

### **Step 5: Choose Teachers**

Select the teachers you'd like to book appointments with. A green tick indicates they're selected. To de-select, click on their name.

| onfirm Appointment Times  |                  |                 |                   |       |  |
|---------------------------|------------------|-----------------|-------------------|-------|--|
|                           | and the last of  | and in the same | in the local data |       |  |
| Ausgelfuller of delation. |                  |                 |                   |       |  |
|                           | Date             | distant.        | Testand .         | Aug.  |  |
|                           |                  | -               |                   | 19    |  |
|                           | try it identical | des.            | and an excite     | (at ) |  |
| 100                       |                  |                 | 1411              | 0440  |  |

### Step 6: Book Appointments (Automatic)

If you chose the automatic booking mode, you'll see provisional appointments which are held for 2 minutes. To keep them, choose Accept at the bottom left.

If it wasn't possible to book every selected teacher during the times you are able to attend, you can either adjust the teachers you wish to meet with and try again, or switch to manual booking mode.

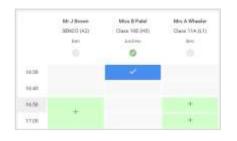

# **Step 7: Book Appointments**

Click any of the green cells to make an appointment. Blue cells signify where you already have an appointment. Grey cells are unavailable.

To change an appointment, delete the original by hovering over the blue box and clicking *Delete*. Then choose an alternate time.

Once you're finished booking all appointments, at the top of the page in the alert box, press *click here* to finish the booking process.

| · Deptertier Passis Language |                                                                          | Teesing 14th Departure |                                                        |
|------------------------------|--------------------------------------------------------------------------|------------------------|--------------------------------------------------------|
| ð~-                          | 1                                                                        | <b>—</b>               |                                                        |
|                              | e personany gold baserbaria in altern<br>to 1100 Disco self basissession |                        | a place or 10% and 1480 Raphenius<br>ent-on-other call |
|                              |                                                                          |                        |                                                        |
|                              | Teacher                                                                  | Date:                  | heper -                                                |
| 18.15                        | All Mark Lottine-                                                        | Jane karn              | Trajici.                                               |
| 1438                         | Allow Book Parts                                                         | Section Agents         | Religion Education                                     |
| Septers                      | her Partners Execting                                                    |                        | Mandag, 13th September                                 |
|                              |                                                                          |                        |                                                        |

# Step 8: Finished

All your bookings now appear on the My Bookings page. An email confirmation has been sent and you can also print appointments by pressing *Print*. Click *Subscribe to Calendar* to add these and any future bookings to your calendar.

To change your appointments, click on Amend Bookings.